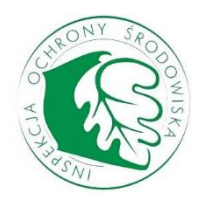

# Instrukcja użytkownika – PM-GIS

Wersja: 3.04

Data: 27.11.2017 Status: zaakceptowany

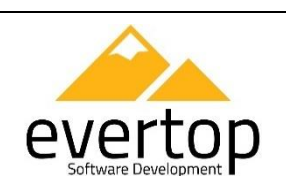

Evertop Sp. z o.o. ul. Długa 1-3, 41-506 Chorzów tel. +48 32 445 33 36 info@evertop.pl www.evertop.pl

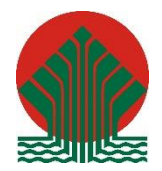

Sfinansowano ze środków Narodowego Funduszu Ochrony Środowiska i Gospodarki Wodnej

Rozbudowa Ptasiej Bazy Danych Monitoringu Ptaków Polski o narzędzie typu WORKFLOW oraz modyfikacja modułu mapowego i strony internetowej

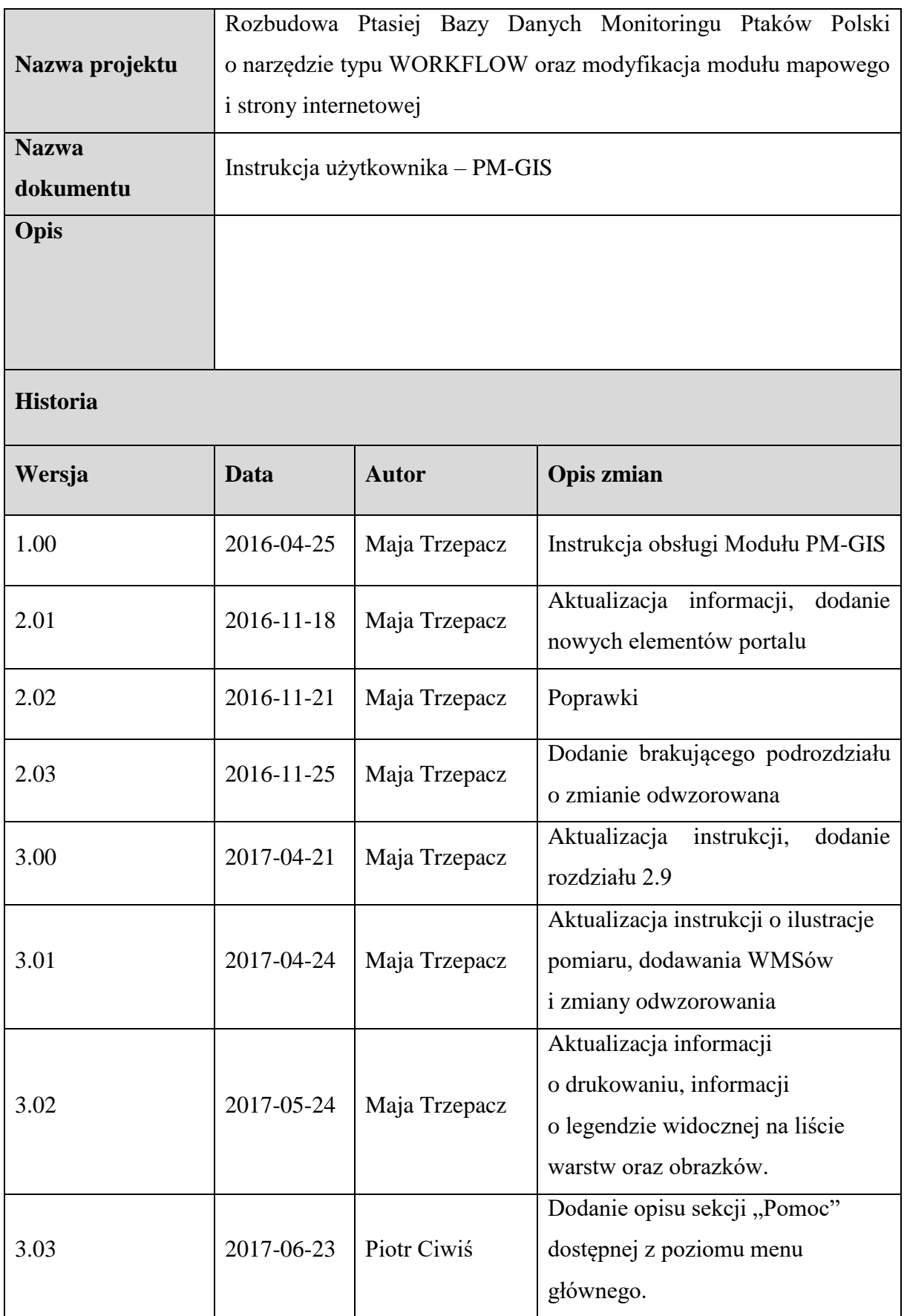

Rozbudowa Ptasiej Bazy Danych Monitoringu Ptaków Polski o narzędzie typu WORKFLOW oraz modyfikacja modułu mapowego i strony internetowej

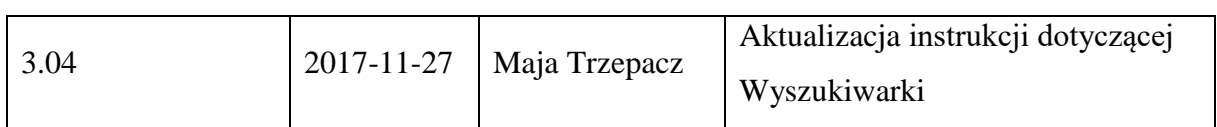

# Spis treści

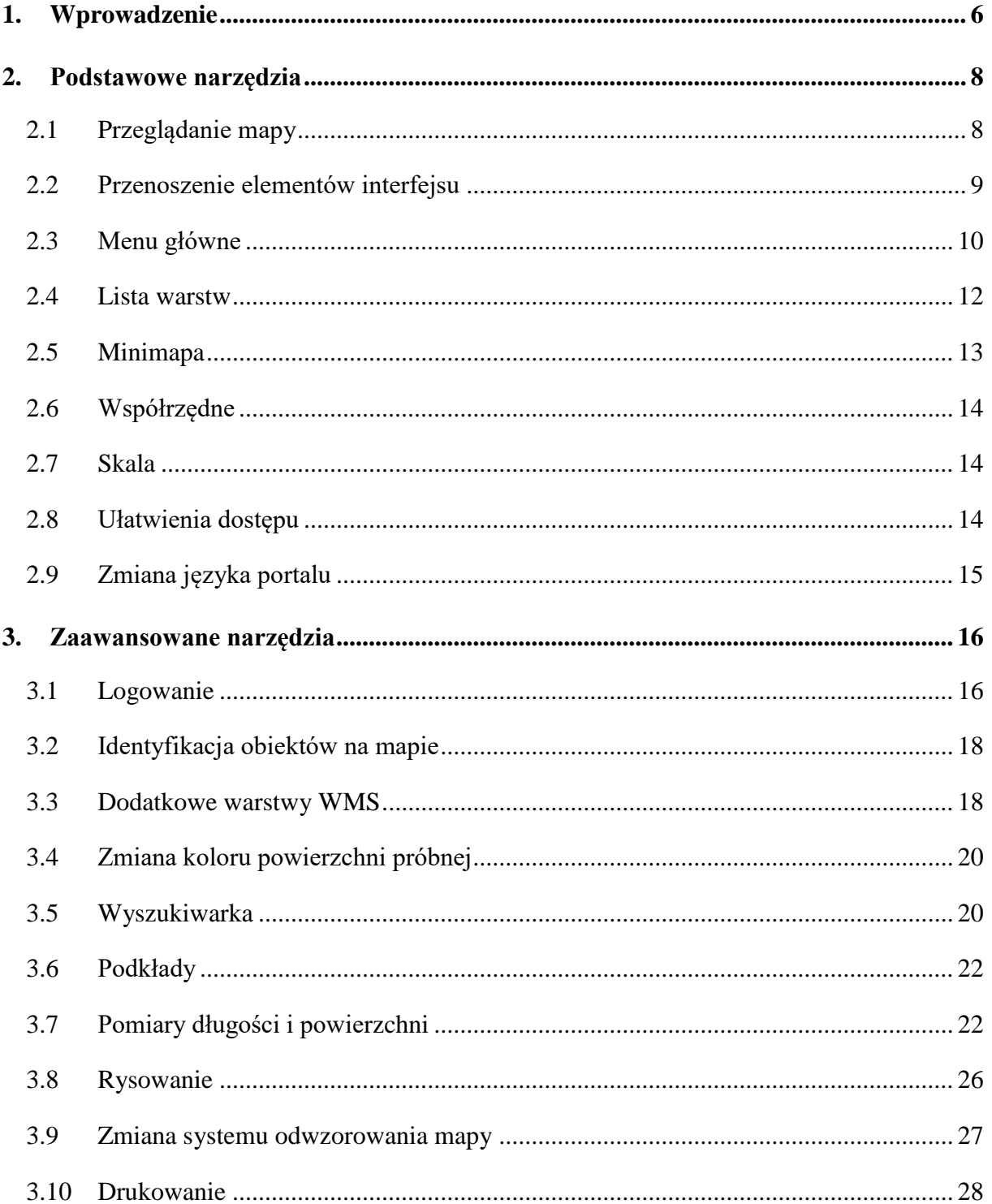

# **Spis ilustracji**

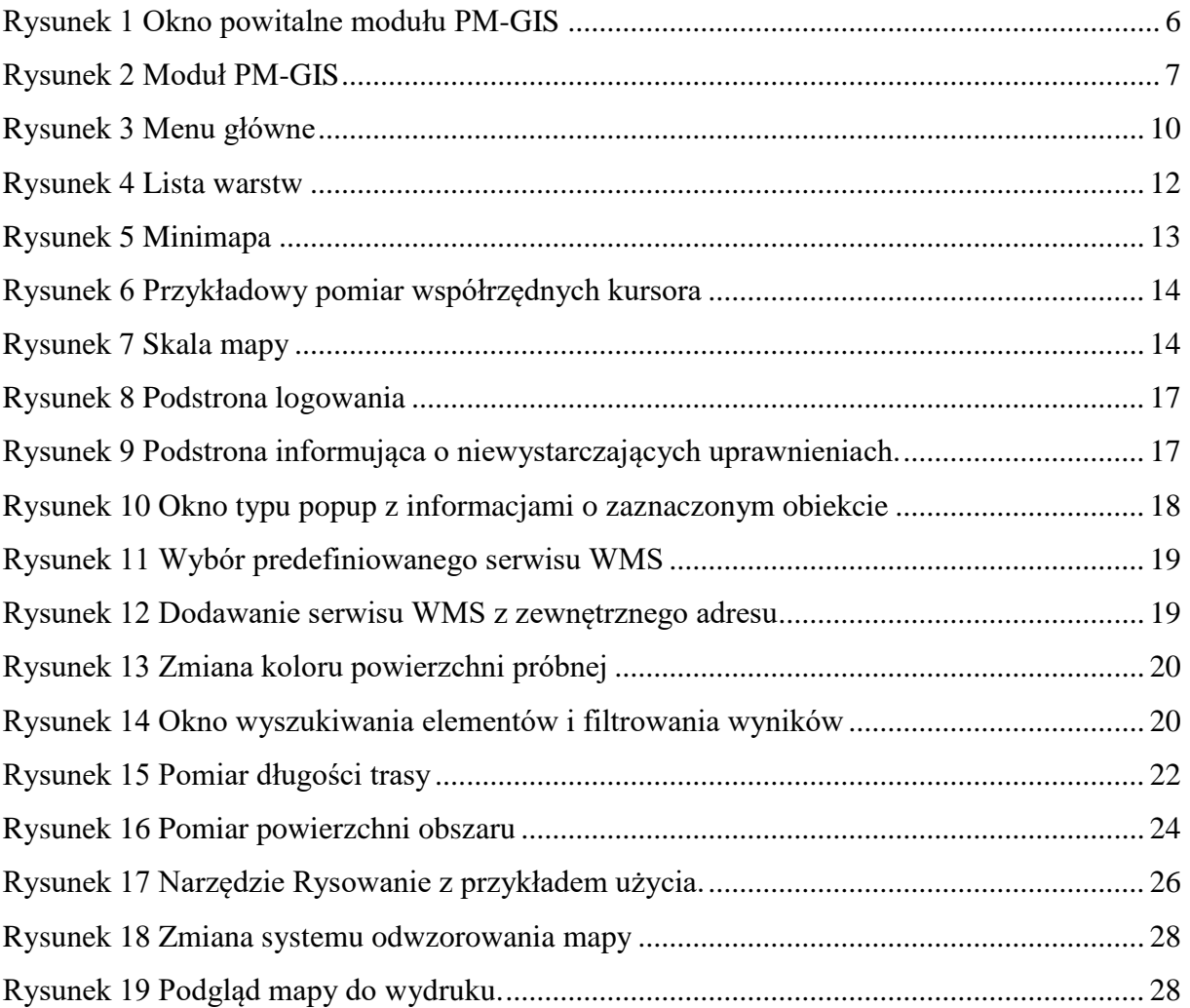

# <span id="page-5-0"></span>**1. Wprowadzenie**

PM-GIS (dokładniej Portal Mapowy Systemu Informacji Geograficznej) jest interaktywną mapą pozwalającą na obserwację występowania poszczególnych gatunków ptaków na terenie Polski.

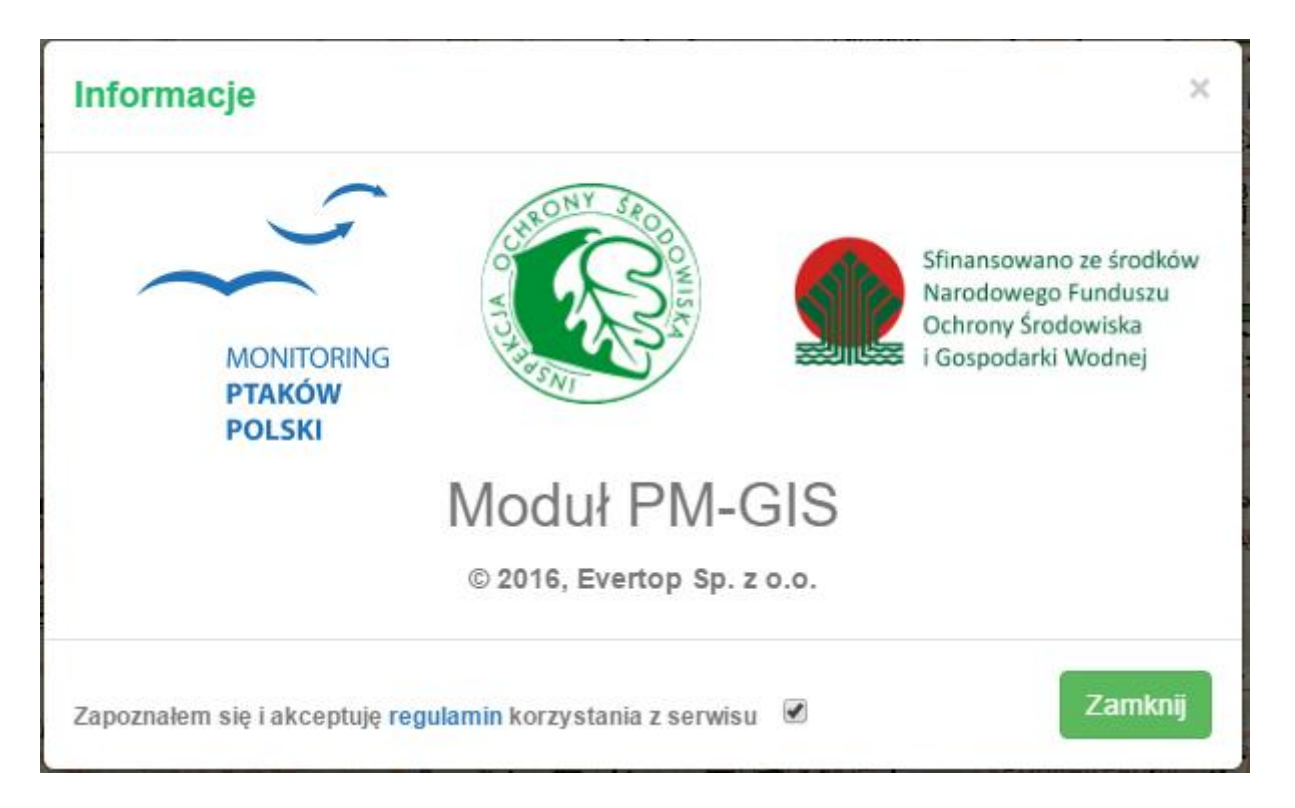

#### Rysunek 1 Okno powitalne modułu PM-GIS

<span id="page-5-1"></span>Przed przejściem do mapy należy zapoznać się z regulaminem korzystania z serwisu (dostępnym po kliknięciu w link zawarty w wyróżnionym słowie "regulamin") i potwierdzić jego przeczytanie odhaczając kratkę na dole witającego nas na stronie okna.

Na stronie głównej modułu [\(Rysunek 2\)](#page-6-0) możemy zaobserwować zbiór podstawowych narzędzi:

- $mapa(1)$ ,
- menu główne(2),
- $\bullet$  lista warstw(3),
- przyciski nawigacji(4),
- $\bullet$  minimapa(5),
- skala, współrzędne i galeria podkładów(6),
- narzędzia poprawy widoczności (7).

Więcej na temat wyżej wymienionych narzędzi w rozdziale Podstawowe narzędzia.

Aby poznać zaawansowane możliwości, przejdź do rozdziału Zaawansowane narzędzia.

<span id="page-6-0"></span>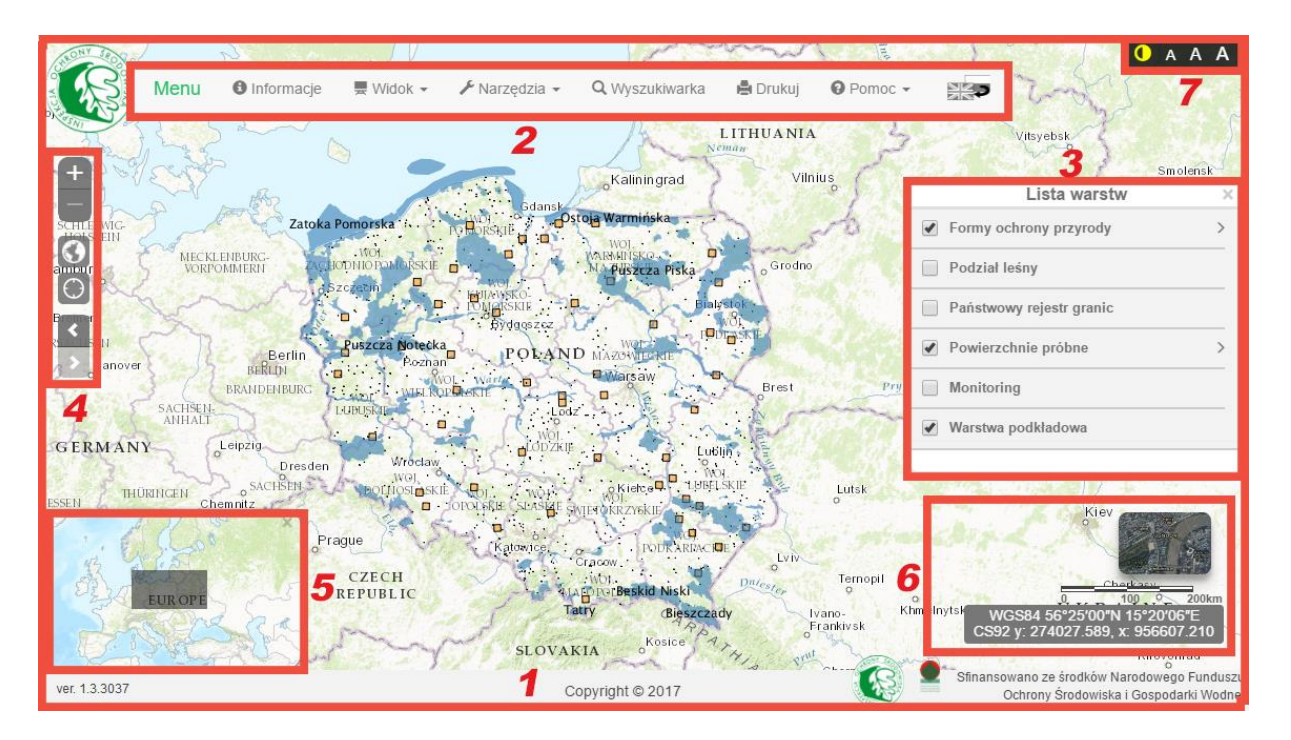

Rysunek 2 Moduł PM-GIS

# <span id="page-7-0"></span>**2. Podstawowe narzędzia**

Podstawowe narzędzia portalu to takie, które umożliwiają typowe operacje wykonywane przez użytkownika. Zalicza się do nich [\(Rysunek 2\)](#page-6-0):

- nawigacja mapy (przesuwanie) (1),
- przenoszenie elementów interfejsu (1)
- przybliżanie i oddalanie widoku (4),
- powrót do początkowego widoku mapy (4),
- powrót do poprzedniego/ przejście do następnego widoku (4)
- znalezienie pozycji użytkownika (4),
- obsługa menu głównego (chowanie, nawigacja, wyświetlanie i ukrywanie elementów) (2),
- zarządzanie warstwami (nawigacja, podgląd, zmiana widoczności)(3),
- $\bullet$  obsługa minimapy (szybka nawigacja) (5),
- $\bullet$  odczyt ze skali $(6)$ ,
- odczyt współrzędnych kursora (6).
- zmiana wielkości liter i kontrastu wyświetlanego tekstu (7)
- zmiana języka portalu (2)

Narzędzia te zostaną teraz kolejno omówione w podrozdziałach.

#### <span id="page-7-1"></span>**2.1 Przeglądanie mapy**

#### **Nawigacja**

Aby przesunąć mapę, kliknij lewym przyciskiem myszki w dowolny punkt mapy (niebędący elementem menu) i przesuwaj kursor w wybranym kierunku. Mapa podąży za kursorem.

Aby przestać przesuwać mapę, zwolnij przycisk myszy.

Nawigacja może się także odbywać przy pomocy klawiszy strzałek.

#### **Przybliż/oddal**

Przyciski służące do zmiany skali mapy widoczne są w lewym górnym rogu strony, pod menu głównym i oznaczone kolejno symbolami "+" i "-".

Zmieniać przybliżenie można też przy pomocą rolki myszy - obracając ją w górę przybliżamy mapę, a w dół oddalamy.

#### **Powróć do początkowego widoku**

Po zmianie przybliżenia oraz przesunięciu mapy, możemy wrócić do oryginalnego położenia, domyślnego podczas ładowania mapy.

W tym celu należy wybrać przycisk z symbolem globu, znajdujący się pod przyciskami przybliż/oddal w lewym górnym rogu strony.

#### **Znajdź moje położenie**

Aby zobaczyć swoje położenie na mapie należy wybrać przycisk z symbolem celownika, znajdujący się pod przyciskiem powrotu do domyślnego widoku, znajdującym się w lewym górnym rogu strony.

Twoja pozycja zostanie oznaczona niebieskim punktem.

*Uwaga: W celu określenia położenia może być wymagana zgoda na dostęp do lokalizacji urządzenia. W przypadku braku zgody, punkt nie pojawi się na mapie*.

#### **Przejdź do następnego/cofnij do poprzedniego widoku**

Wszystkie poprzednie operacje na mapie zapisują kolejne widoki, pomiędzy którymi możemy nawigować strzałkami (ostatnimi elementami w menu 4.).

#### <span id="page-8-0"></span>**2.2 Przenoszenie elementów interfejsu**

Niektóre elementy interfejsu możemy dowolnie układać na powierzchni portalu. Należą do nich:

- Lista warstw,
- Przycisk galerii podkładów,
- Linijka pomiarowa,
- Okno ze współrzędnymi kursora,
- Okno z narzędziami rysownia,
- Okno narzędzi pomiarów.

W celu przesunięcia wybranego narzędzia przytrzymujemy lewy przycisk myszy na jego tytule (jeśli posiada takowy) lub na wnętrzu narzędzia i przeciągamy w wybraną stronę. Puszczając element nad pustą (niezajętą przez inny element interfejsu) część mapy zmieniamy położenie narzędzia.

## <span id="page-9-0"></span>**2.3 Menu główne**

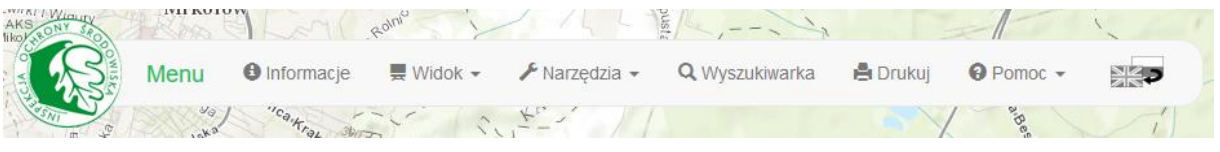

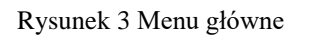

<span id="page-9-1"></span>Menu główne [\(Rysunek 3\)](#page-9-1) służy do zarządzania narzędziami PM GIS. Pozwala na uruchamianie oraz wyłączanie poszczególnych elementów.

**Sekcje**

Menu dzieli się na sekcje tematyczne:

- o Informacje informacje na temat PM GIS,
- o Widok lista narzędzi związana z wyglądem mapy, w jej skład wchodzi:
	- **Lista warstw,**
	- **Serwisy WMS,**
	- **Minimapa**,
	- Galeria podkładów,
	- Współrzędne,
	- System odniesień przestrzennych,
- o Narzędzia narzędzia służące do pomiaru i edycji elementów na mapie, składające się z:
	- **rysowania**,
	- pomiaru odległości,
	- pomiaru powierzchni.
- o Wyszukiwarka wyszukuje elementy na mapie w celu wyświetlenia większej ilości informacji, wykresów i przefiltrowania widocznych elementów,
- o Drukuj-narzędzie służące do wydruku aktualnego podglądu mapy wraz z nałożonymi na nią wybranymi warstwami i rysunkami,
- o Pomoc lista materiałów pomocniczych, w skład której wchodzi instrukcja użytkownika w formie pliku pdf oraz odnośnik do platformy e-learningowej.
- o Zmiana języka (polski-angielski).

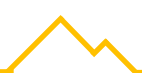

Poszczególne narzędzia omawiane są w dalszych rozdziałach.

### **Ukrywanie/Osłanianie paska menu [edycja]**

W celu zmiany widoczności paska menu głównego, wystarczy w logo Inspekcji Ochrony Środowiska.

## **Włączenie/Wyłączanie narzędzi [edycja]**

Aby włączyć lub wyłączyć narzędzie, należy odnaleźć jego nazwę w jednej z sekcji menu i kliknąć na nią prawym przyciskiem myszy.

*Przykład:*

*1. Aby wyłączyć narzędzie wyświetlające współrzędne wybieramy w menu kolejno:*

*sekcja Widok > Współrzędne*

*Pasek ze współrzędnymi znika z ekranu.*

*2. Aby włączyć narzędzie do pomiaru odległości wybieramy w menu kolejno:*

*sekcja Narzędzia > Pomiar odległości.*

*Narzędzie pojawia się na ekranie.*

#### <span id="page-11-0"></span>**2.4 Lista warstw**

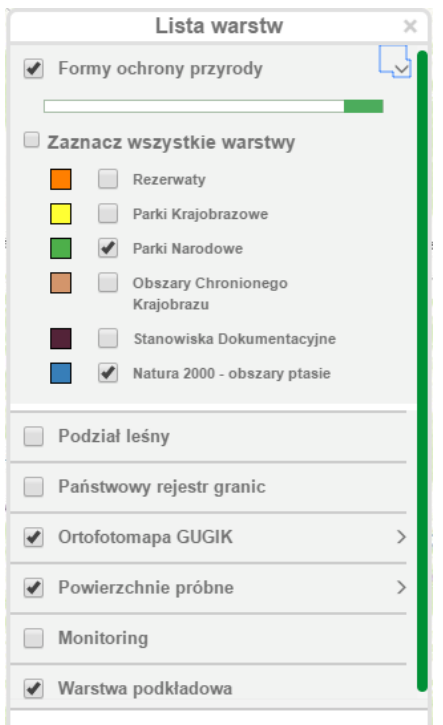

Rysunek 4 Lista warstw

<span id="page-11-1"></span>Lista warstw [\(Rysunek 4\)](#page-11-1) zawiera elementy wyświetlane na mapie w formie nakładek, nazywanych warstwami. Specjalną warstwą znajdującą się na samym końcu listy jest "Warstwa podkładowa", czyli wybrana z galerii podkładów przez użytkownika bazowa nakładka na całą mapę świata, na przykład mapa topograficzna. Każda warstwa posiada legendę w postaci kolorowego kwadratu widocznego obok jej nazwy. Oznacza on kolor elementów na mapie odpowiadających warstwie. Jeżeli elementy nie są jednokolorowe (np. symbole, raster, etykiety) wyświetlany jest zamiast koloru symbol  $\Box$ .

#### **Zmiana widoczności warstw i podwarstw**

Aby ukryć, bądź pokazać wybraną warstwę, wystarczy kliknąć w jej nazwę lub w kratkę obok. Kratka będzie pusta, jeśli warstwa jest niewidoczna, lub oznaczona symbolem ptaszka, jeśli widoczna.

*Uwaga: Niektóre podwarstwy widoczne są tylko dla konkretnej skali mapy. W przypadku nieodpowiedniej skali, kratka obok nazwy będzie oznaczona, jako wyświetlana, jednak nazwa widnieje jako wyszarzona. Spróbuj oddalić/przybliżyć mapę, aby zobaczyć tę podwarstwę.*

Możliwa jest także zmiana przezroczystości warstwy. W tym celu należy chwycić lewym przyciskiem myszy zielony suwak znajdujący się pod jej tytułem i przesunąć go w wybranym kierunku po białej linii odpowiednio na prawo zmniejszając, a na lewo zwiększając przezroczystość jej elementów graficznych.

#### **Rozwijanie/Zwijanie listy podwarstw**

Aby zmienić widoczność listy podwarstw należących do konkretnej kategorii należy kliknąć w przycisk z symbolem strzałki (skierowanej w prawo w przypadku zwiniętej listy, lub w dół w przypadku rozwiniętej).

*Uwaga: Jeśli warstwa nie posiada podwarstw, nie będzie posiadała przycisku rozwinięcia. Także ukryte warstwy nie mogą mieć rozwijanych list podwarstw.*

#### **Zmiana kolejności wyświetlania warstw**

Aby zmienić kolejność wyświetlania warstw, przykładowo przenosząc warstwę *powierzchni próbnych* na sam wierzch, tym samym przykrywając nią grafiki widoczne poniżej w liście należy kliknąć w tytuł warstwy i przytrzymać lewy klawisz myszy. Następnie przesuwając kursor w górę lub w dół odkrywać się będą zielone pola przeznaczone do upuszczenia na nie warstwy. Po wybraniu miejsca zwalniamy klawisz myszy, a mapa przerysuje widoczność grafik.

#### <span id="page-12-0"></span>**2.5 Minimapa**

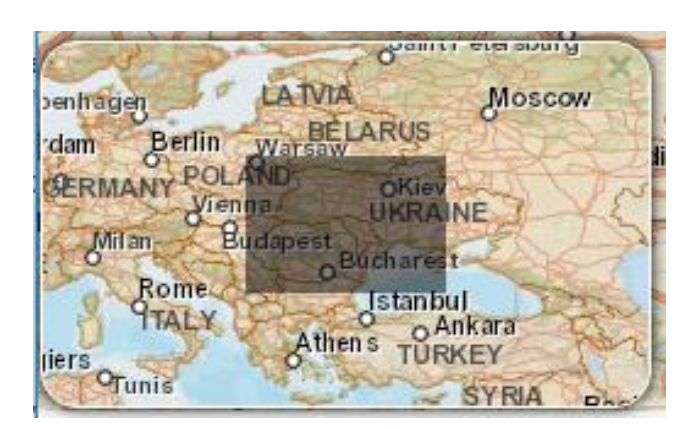

Rysunek 5 Minimapa

<span id="page-12-1"></span>Minimapa [\(Rysunek 5\)](#page-12-1) jest narzędziem pozwalającym na szybkie poruszanie się po mapie, oraz na podgląd w szerszym znaczeniu okolicy, którą obserwujemy na mapie głównej.

Składa się z mapy topograficznej oraz wyszarzonego obszaru o proporcjach naszego okna z otwartym portalem. Klikając i przytrzymując lewy przycisk myszy na szarym obszarze możemy przesuwać mapę analogicznie do podstawowej nawigacji.

Minimapa może zostać wyłączona poprzez kliknięcie w krzyżyk w jej prawym górnym rogu lub poprzez wybór opcji:

Menu główne > Widok > Minimapa

## <span id="page-13-0"></span>**2.6 Współrzędne**

WGS84 49°33'44"N 27°25'29"E CS92 y: 1108713.906, x: 222502.539

Rysunek 6 Przykładowy pomiar współrzędnych kursora

<span id="page-13-3"></span>Współrzędne przedstawione są w dwóch systemach odwzorowań. Narzędzie na bieżąco pokazuje współrzędne kursora myszy na mapie [\(Rysunek 6\)](#page-13-3).

Aby sprawdzić współrzędne konkretnego elementu, najedź na niego kursorem i odczytaj wynik z narzędzia znajdującego się w prawym dolnym rogu portalu. Pamiętajmy, że im większe przybliżenie mapy, tym większa dokładność pomiaru.

Narzędzie pokazujące współrzędne można ukrywać, w tym celu klikamy odpowiednio:

Menu główne > Widok > Współrzędne

#### <span id="page-13-1"></span>**2.7 Skala**

Skala mapy [\(Rysunek 7\)](#page-13-4) wyrażana w skali mianowanej i w postaci prostej linijki.

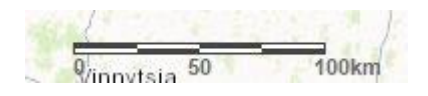

Rysunek 7 Skala mapy

<span id="page-13-4"></span>Wraz z przybliżaniem, oddalaniem i przesuwaniem mapy, skala będzie zmieniać wielkość i jednostki dostosowując je do aktualnego podglądu.

#### <span id="page-13-2"></span>**2.8 Ułatwienia dostępu**

Zgodnie z zaleceniami WCAG 2.0 menu widoczne w lewym górnym rogu portalu pozwala na zwiększenie czytelności strony. Klikając na odpowiednią literę "A" możemy powiększyć czcionkę używaną we wszystkich etykietach portalu. Wybranie pierwszej od lewej oznacza domyślne ustawienia. Dodatkowo możliwa jest zmiana interfejsu na kontrastowy. W celu włączenia lub wyłączenia kontrastowej wersji portalu należy kliknąć przycisk kontrastu widoczny na lewo od liter.

# <span id="page-14-0"></span>**2.9 Zmiana języka portalu**

W celu zmiany języka portalu należy wybrać ikonę flag znajdującą się na końcu wstążki menu. Portal odświeży się i załaduje w wybranym języku. Dostępne języki to polski oraz angielski.

# <span id="page-15-0"></span>**3. Zaawansowane narzędzia**

Narzędzia zaawansowane są dodatkowym zestawem narzędzi pozwalających na przeprowadzenie niestandardowych operacji na mapie przez użytkownika. W ich skład wchodzą:

- Logowanie,
- Wyświetlanie informacji o obiektach na mapie,
- Zmiana koloru powierzchni próbnych,
- Filtrowanie obiektów,
- Drukowanie,
- Zmiana podkładu,
- Narzędzia narzędzia służące do pomiaru elementów na mapie, składające się z:
	- o pomiaru odległości,
	- o pomiaru powierzchni,
- Rysowanie narzędzia związane z rysowaniem na mapie, w ich skład wchodzą:
	- o punkt,
	- o odcinek,
	- o linia łamana,
	- o wielokąt,
	- o czyszczenie mapy z rysunków.
- Zmiana systemu odwzorowania mapy,
- Wybór dodatkowych warstw (WMS).

Poszczególne zaawansowane narzędzia zostaną omówione w kolejnych podrozdziałach.

#### <span id="page-15-1"></span>**3.1 Logowanie**

Logowanie możliwe jest tylko dla użytkowników w roli administratora lub koordynatora głównego. Zyskują oni dostęp do wyników kontroli i danych z obserwacji.

Rozbudowa Ptasiej Bazy Danych Monitoringu Ptaków Polski o narzędzie typu WORKFLOW oraz modyfikacja modułu mapowego i strony internetowej

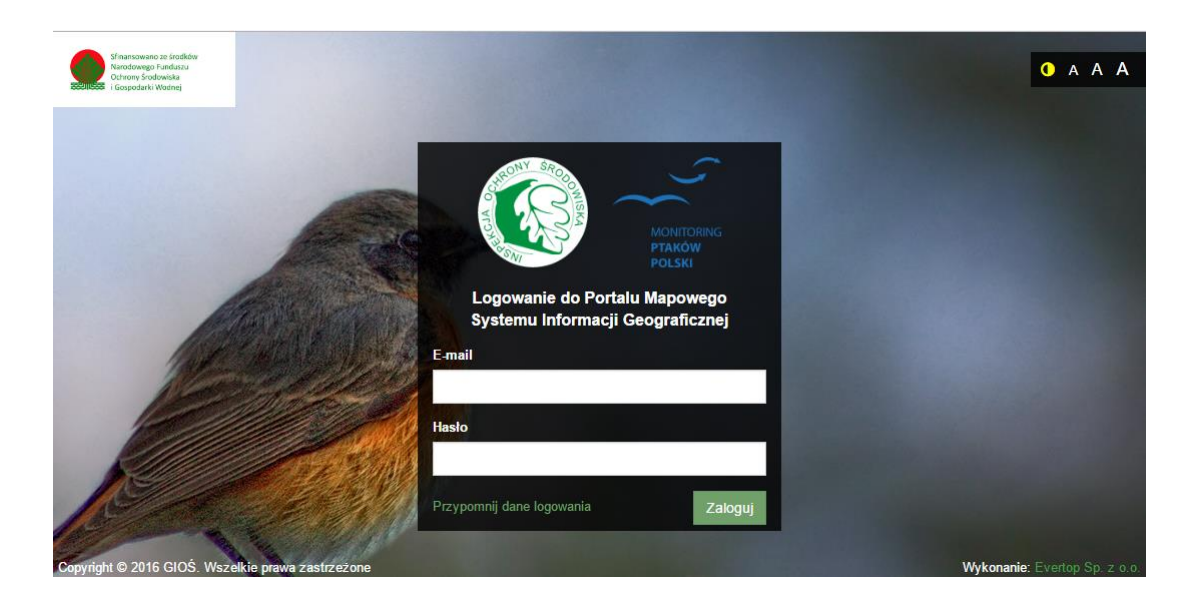

Rysunek 8 Podstrona logowania

<span id="page-16-0"></span>W celu zalogowania się do serwisu PM-GIS należy będąc na stronie w pasku adresu dopisać "login" po słowie "pmgis/". Użytkownik zostaje przekierowany do podstrony (Rysunek 8 [Podstrona logowania\)](#page-16-0) z formularzem, gdzie należy wprowadzić email i hasło. W razie potrzeby istnieje możliwość przypomnienia hasła po kliknięciu na odnośnik w lewym dolnym rogu "Przypomnij dane logowania". Poprawne dane zatwierdzane są przyciskiem "Zaloguj" i jeśli użytkownik posiada jedną z wymienionych wcześniej roli następuje przekierowanie do serwisu PM-GIS z rozszerzonymi możliwościami. W przypadku niewystarczających uprawnień korzystanie z serwisu zostanie zablokowane przez informującą nas o tym podstronę (Rysunek 9 [Podstrona informująca o niewystarczających uprawnieniach.\)](#page-16-1). Wylogowanie umożliwi powrót do anonimowego przeglądania mapy.

<span id="page-16-1"></span>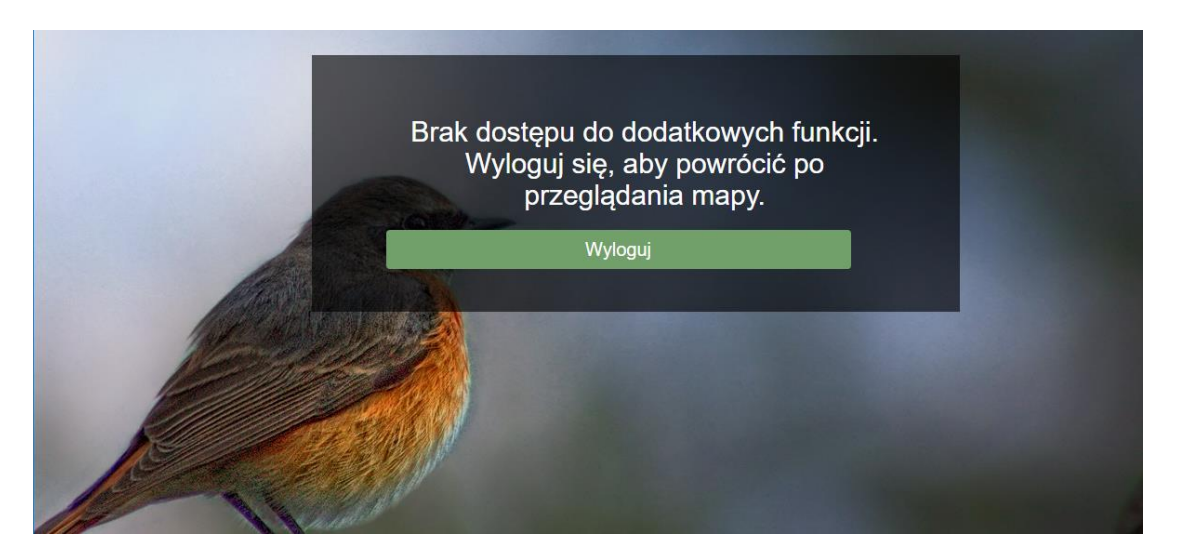

Rysunek 9 Podstrona informująca o niewystarczających uprawnieniach.

<span id="page-17-0"></span>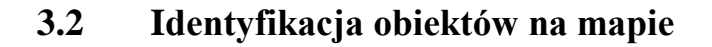

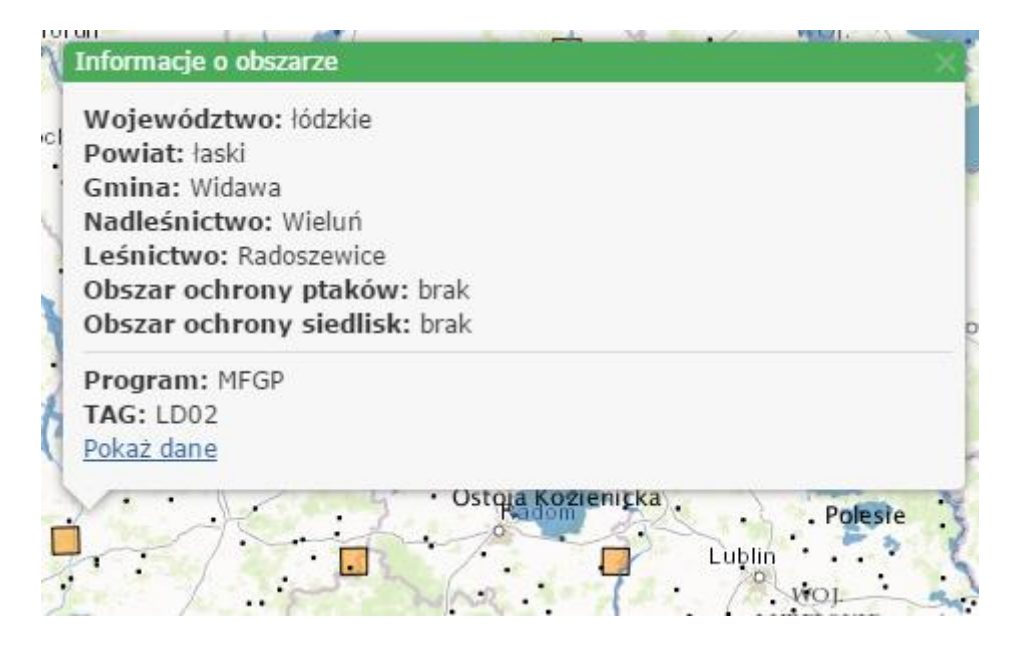

Rysunek 10 Okno typu popup z informacjami o zaznaczonym obiekcie

<span id="page-17-2"></span>Aby uzyskać informacje o wybranym obiekcie warstwy *Powierzchni próbnych*  wystarczy kliknąć w niego lewym przyciskiem myszy i zwolnić (przytrzymanie spowodowałoby przesuwanie mapy). Pojawi się okienko wskazujące wybrany element z informacjami na jego temat [\(Rysunek 10\)](#page-17-2). Jeżeli elementów pod kursorem było więcej, dodatkowe dane każdego z nich zostają dodane do listy pod podstawowymi informacjami na temat klikniętego obszaru. Aby wyłączyć okno, klikamy w inny punkt na mapie, lub wybieramy przycisk zamknięcia oznaczony symbolem "x".

#### <span id="page-17-1"></span>**3.3 Dodatkowe warstwy WMS**

Aby dodać dodatkowe warstwy dostępne dla serwisu należy wybrać z menu opcje Widok>Serwisy WMS. Pojawi się okno z dwoma sekcjami - oknem pozwalającym na wprowadzenie dowolnego zewnętrznego serwisu WMS i listą predefiniowanych dostępnych WMSów.

Rozbudowa Ptasiej Bazy Danych Monitoringu Ptaków Polski o narzędzie typu WORKFLOW oraz modyfikacja modułu mapowego i strony internetowej

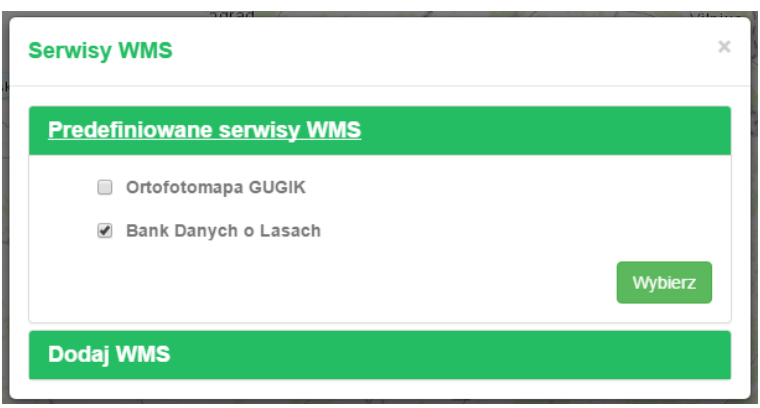

Rysunek 11 Wybór predefiniowanego serwisu WMS

<span id="page-18-0"></span>Wybór predefiniowanego serwisu WMS [\(Rysunek 11\)](#page-18-0) z listy odbywa się za pomocą zaznaczeniu kratki obok jego nazwy i kliknięcia przycisku "Wybierz". Warstwa wraz ze wszystkimi podwarstwami zostanie dodana do mapy.

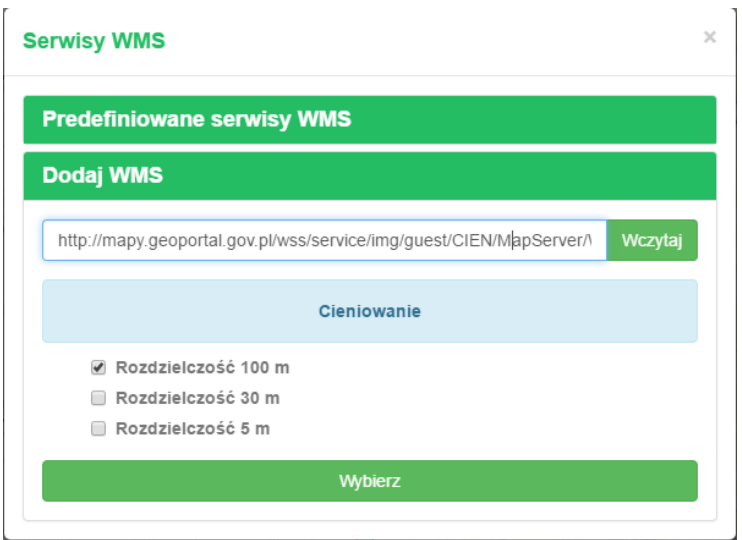

Rysunek 12 Dodawanie serwisu WMS z zewnętrznego adresu

<span id="page-18-1"></span>W celu dodania zewnętrznego serwisu do mapy należy rozwinąć drugą sekcję ("Dodaj WMS") i wkleić link do serwera WMS. Po kliknięciu przycisku "Wczytaj", jeśli adres jest prawidłowy oraz serwer działa i udostępnia informacje, załaduje się lista dostępnych warstw. Odhaczając interesujące nas nazwy i wybierając przycisk, Wybierz" dodajemy warstwę do mapy.

<span id="page-19-0"></span>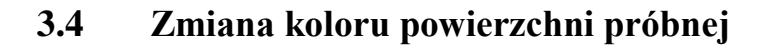

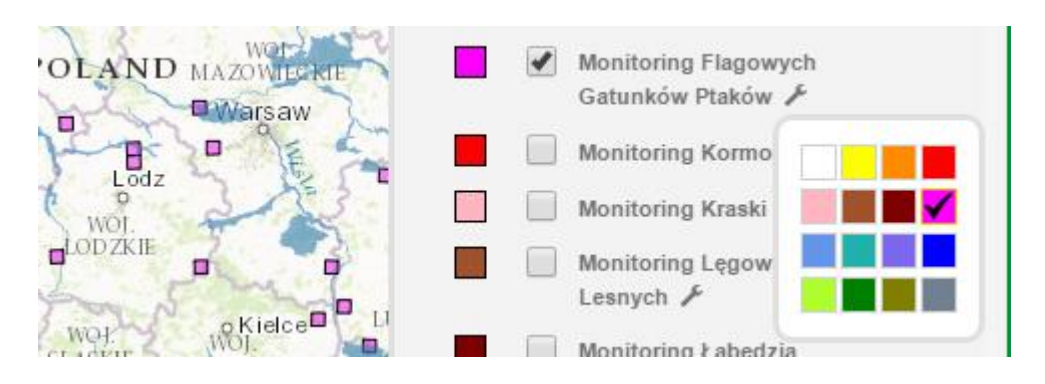

Rysunek 13 Zmiana koloru powierzchni próbnej

<span id="page-19-2"></span>Aby zmienić kolor symboli wybranej powierzchni próbnej należy rozwinąć warstwę *Powierzchnie próbne,* aby mieć widok na rozwiniętą listę podprogramów. Po kliknięciu ikonki klucza rozwija się lista dostępnych kolorów. Wybranie jednego z nich zmieni kolor obszarów programu ([Rysunek 13](#page-19-2)).

#### <span id="page-19-1"></span>**3.5 Wyszukiwarka**

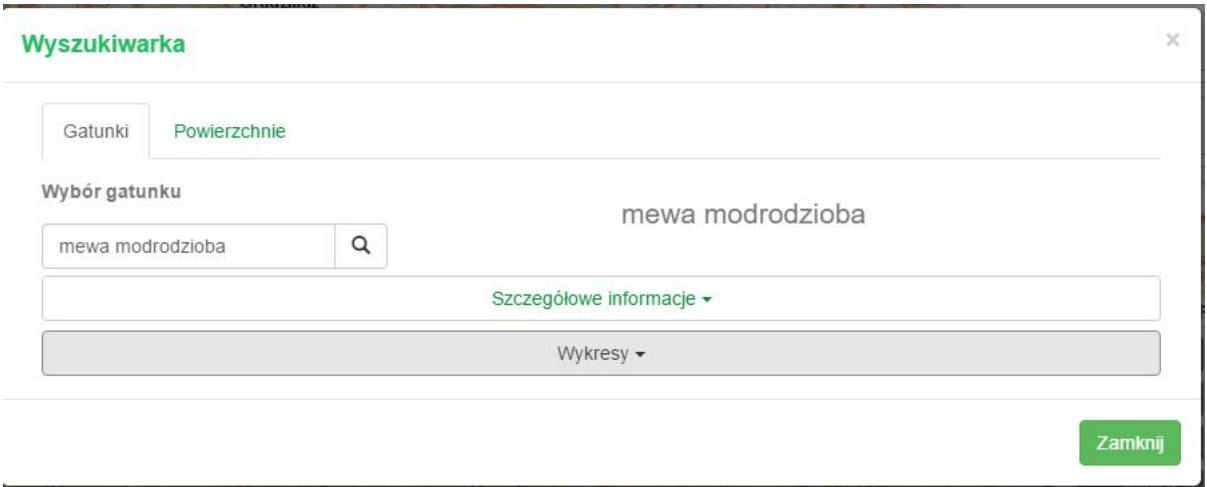

Rysunek 14 Okno wyszukiwania elementów i filtrowania wyników

<span id="page-19-3"></span>Wyszukiwarka [\(Rysunek 14\)](#page-19-3) pozwala na wyszukiwanie surowych i zagregowanych danych obserwacyjnych gatunków oraz powierzchni monitoringowych. Dzieli się na dwie zakładki – wyszukiwanie gatunków (dozwolone są nazwy polskie, angielskie i łacińskie) oraz po powierzchniach próbnych. Wyszukanie czegokolwiek udostępnia nam rozwinięcie następujących sekcji:

> *Szczegółowe informacje* – wyświetla wszystkie zawarte w bazie informacje na temat gatunku, przykładowo nazwy gatunkowe, występowanie, status, ochrony

prawne, liczebność. Dane te możemy zbiorczo skopiować lub pobrać w wybranym formacie (.csv lub .pdf) uzupełnione o informacje o programie, roku i nazwie kontroli (jeśli dotyczy),

*Wykresy* – graficzne przedstawienie danych na temat gatunku.

Aby włączyć narzędzie Wyszukiwarka, należy kliknąć w nazwę w pasku menu głównego na górze strony. Aby ją wyłączyć wystarczy kliknąć poza jej obszar (zacienioną część portalu) lub w symbol "x" znajdujący się w jej prawym głównym rogu.

#### **Gatunki**

Wyszukiwanie gatunku rozpoczynamy od wpisania szukanej frazy w pole "Wybór gatunku". Po dwóch literach wyszukiwarka zacznie nam podpowiadać możliwe zapytania. Aby wyszukać należy kliknąć przycisk lupy obok lub "enter" na klawiaturze komputera.

Jeśli wyszukiwanie się powiedzie, obok powinna się pojawić duża pełna nazwa znalezionego ptaka, a rozwijane zakładki niżej stać się dostępne. Aplikacja automatycznie dobiera programy, w których występuje szukany gatunek. Wybór programu zmienia także zakres lat (od, do) na lata, w których był on prowadzony.

#### **Powierzchnie**

Wyszukiwanie po powierzchni odbywa się za pomocą wyboru kryteriów: programu monitoringu, zakresu lat i obszarów (np. obrębu konkretnych leśnictw, gmin, czy obszarów Natura2000). Po wybraniu programu z listy aplikacja automatycznie uzupełnia dostępny dla niego zakres lat. Użytkownik ma możliwość wyszukiwania poprzez wpisywanie nazw konkretnych obszarów, dodanie przyciskiem wszystkich opcji do listy i usuwanie niechcianych pozycji znakiem krzyżyka przy nazwie.

Po wybraniu opcji należy kliknąć przycisk *Pokaż,* aby przejść do możliwości wyświetlenia zakładek. Możliwe jest też wybranie przycisku *Filtruj na mapie*, służącego do pokazania wyłącznie wyszukanych powierzchni na mapie, z czego będą to tylko powierzchnie, na których wystąpiły ptaki (powierzchnie, na których kontrola się odbyła, ale liczba obserwacji wyniosła 0 zostają pominięte). Spowoduje to ukrycie okna wyszukiwarki i zmianę warstwy *Powierzchnie próbne* na *Wyniki filtrowania.* Aby powrócić do poprzedniej warstwy ze wszystkimi obszarami wybieramy przycisk przy jej tytule oznaczający odświeżenie.

## <span id="page-21-0"></span>**3.6 Podkłady**

Podkłady są podstawą mapy - na nie nakładane są warstwy informacyjne. Podkład obejmuje cały świat. Domyślnie jest to mapa topograficzna, jednak portal pozwala na zmianę na dowolny podkład z *Galerii Podkładów*, czyli listy dostępnych podkładów. Aktywuje się ją poprzez:

Menu główne > Widok > Galeria podkładów

lub poprzez przycisk znajdujący się w prawym głównym rogu portalu z napisem "Podkłady". Kliknięcie w jedną z miniaturek podkładu spowoduje przeładowanie mapy.

*Uwaga: Kolekcja podkładów różni się dla systemów odniesień przestrzennych.*

#### <span id="page-21-1"></span>**3.7 Pomiary długości i powie**r**zchni**

Narzędzia do pomiarów dostępne są w Menu głównym w zakładce Narzędzia. Wybranie narzędzia aktywuje je wyświetlając okno z pomiarem w lewym dolnym rogu ekranu oraz zmieniając działanie kliknięć myszy na mapie. Domyślnie kliknięcie myszy na mapę definiować będzie od teraz pomiar, zamiast wyszukiwania informacji o klikniętym elemencie. Okno informacji nie będzie wyświetlane, dopóki narzędzie pomiaru jest aktywne.

#### **Pomiar odległości**

Pomiar odległości [\(Rysunek 15\)](#page-21-2) jest narzędziem służącym mierzeniu odległości przy pomocą linii łamanej.

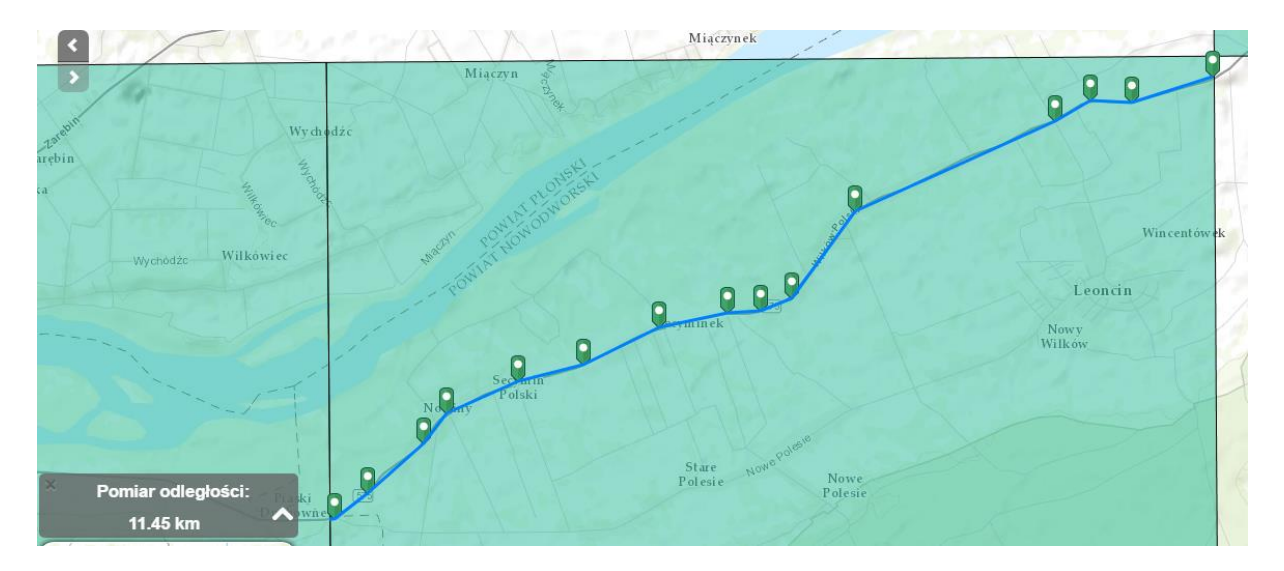

<span id="page-21-2"></span>Rysunek 15 Pomiar długości trasy

Rozpoczynamy pomiar klikając lewym przyciskiem myszy w dowolny punkt na planszy. Każde kolejne kliknięcie zakańcza poprzedni odcinek i rozpoczyna nowy. Aby zakończyć rysowanie łamanej, należy kliknąć dwukrotnie. Zdefiniuje to ostatni wierzchołek łamanej.

Dostępne jednostki to:

- o mile
- o kilometry
- o stopy
- o stopy amerykańskie
- o metry
- o jardy
- o mile morskie

#### **Pomiar powierzchni**

Pomiar powierzchni [\(Rysunek 16\)](#page-23-0) jest narzędziem pozwalającym na pomiar danej powierzchni za pomocą wielokąta.

Rozbudowa Ptasiej Bazy Danych Monitoringu Ptaków Polski o narzędzie typu WORKFLOW oraz modyfikacja modułu mapowego i strony internetowej

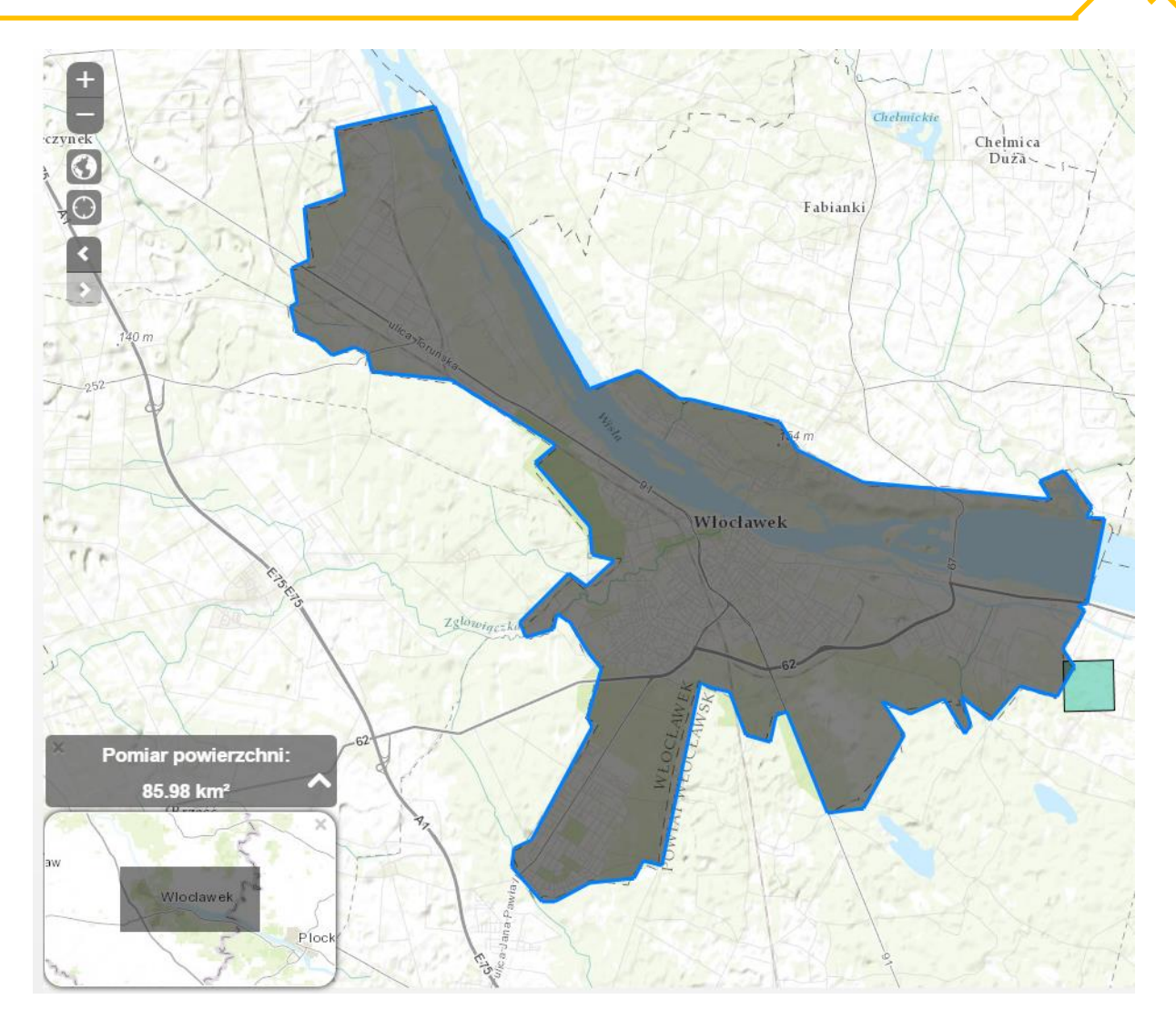

Rysunek 16 Pomiar powierzchni obszaru

<span id="page-23-0"></span>Podczas aktywowanego narzędzia Pomiar powierzchni klikamy lewym przyciskiem myszy na mapie, oznaczając w ten sposób wierzchołki wielokąta. Podwójnym kliknięciem zakańczamy proces rysowania. Nie trzeba domykać figury, program sam ją za nas domknie rysując brakującą prostą pomiędzy pierwszym i ostatnim zdefiniowanym wierzchołkiem.

Dostępne jednostki to:

- o akry
- o mile kwadratowe
- o kilometry kwadratowe
- o hektary
- o jardy kwadratowe
- o stopy kwadratowe
- o stopy kwadratowe amerykańskie

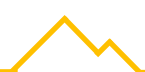

o metry kwadratowe

#### **Czyszczenie pomiarów z mapy**

Aby wyczyścić pomiar na mapie można rozpocząć nowy pomiar klikając w dowolny punkt na mapie, wyłączyć narzędzie lub dwa razy kliknąć w losowy punkt mapy.

#### **Wyłączenie narzędzia**

Aby wyłączyć narzędzie należy ponownie wybrać je z Menu głównego.

#### **Zmiana jednostki**

Aby zmienić jednostkę pomiaru, należy kliknąć w strzałkę widniejącą w prawym górnym rogu okna wyników pomiaru. Spowoduje to rozwinięcie się listy dostępnych jednostek. Kliknij na nazwę jednostki, aby ją wybrać.

#### <span id="page-25-0"></span>**3.8 Rysowanie**

Rysowanie [\(Rysunek 17\)](#page-25-1) jest narzędziem pozwalającym na wprowadzanie własnych zmian na mapie poprzez dodawanie symboli i kształtów.

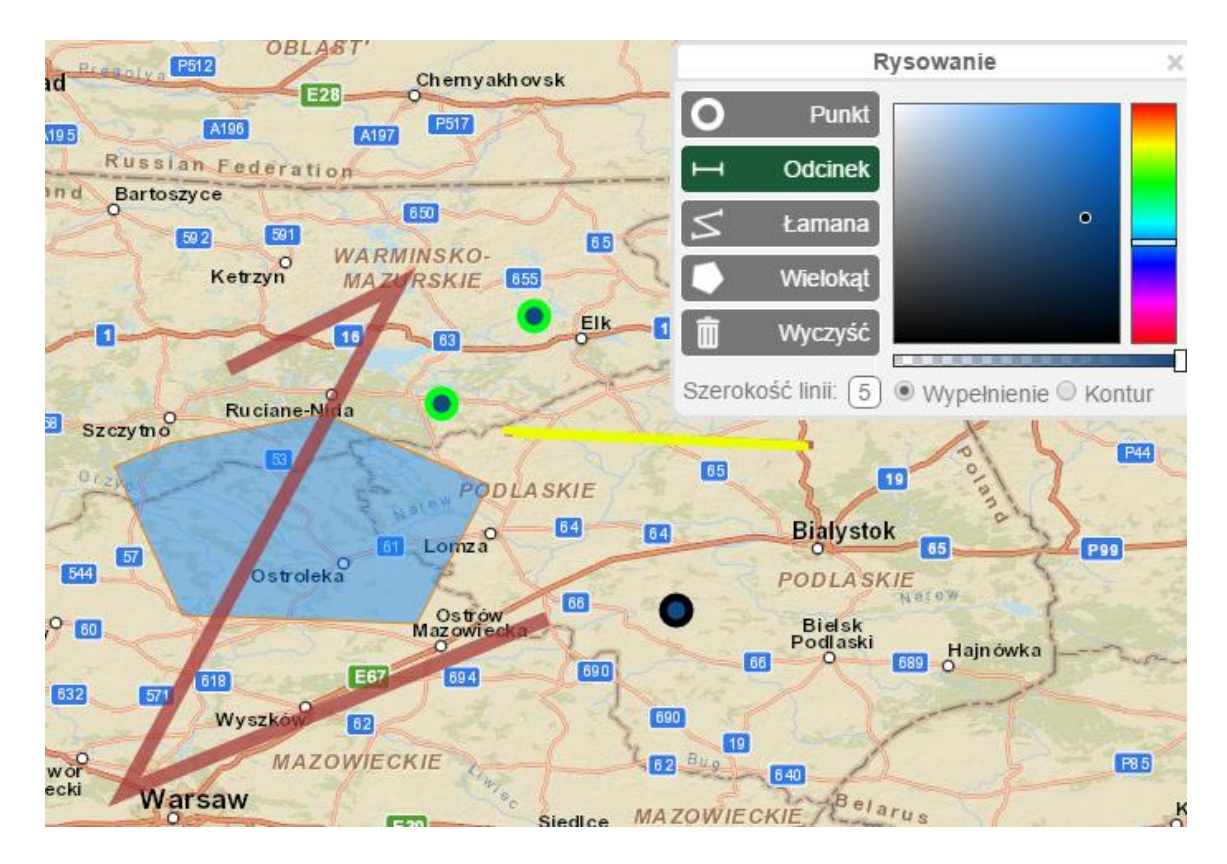

Rysunek 17 Narzędzie *Rysowanie* z przykładem użycia.

<span id="page-25-1"></span>Aby włączyć możliwość rysowania, z Menu głównego należy wybrać sekcję Narzędzia > Rysowanie. Pojawi się okno z narzędziami umożliwiającymi wybór kształtu, koloru i szerokości konturu, oraz opcją wyczyszczenia mapy z wprowadzonych zmian. Maksymalna grubość obrysu wynosi 9, a minimalna 0 (brak). Czerwony obrys i szare wypełnienie podczas rysowania jest tylko podglądowe i zmieni się na zdefiniowane przez użytkownika po zakończeniu edycji figury.

#### **Punkt**

Punkt jest niewielkim okręgiem. Aby zaznaczyć punkt na mapie, wybierz to narzędzie, po czym kliknij lewym przyciskiem myszy w wybrane miejsce mapy. Możliwa jest zmiana koloru i szerokości konturu punktu oraz koloru jego wypełnienia.

#### **Odcinek**

Odcinek jest linią mającą początek i koniec zdefiniowany przez użytkownika. Aby narysować odcinek, wybierz to narzędzie i kliknij w wybrany punkt na mapie, po czym nie puszczając lewego przycisku myszy przejedź w wybranym kierunku i zwolnij, aby zakończyć rysowanie. W przypadku odcinka możliwa jest zmiana tylko jego grubości oraz koloru (kontur).

#### **Łamana**

Łamana jest zbiorem odcinków. Aby narysować łamaną, wybierz to narzędzie i klikając w kolejne miejsca na mapie oznaczaj początek nowego odcinka i koniec poprzedniego (jeśli istniał). Aby zakończyć rysowanie, ostatni punkt narysuj klikając dwa razy. Podobnie jak odcinek zmiany koloru i grubości łamanej definiujemy przez zmiany konturu kształtu.

#### **Wielokąt**

Wielokąt jest dowolną zamkniętą figurą definiowaną przez użytkownika, mającą co najmniej 3 wierzchołki. Rysuje się go analogicznie do łamanej, jednak program wypełnia automatycznie środek figury. Po zakończeniu rysowania dwuklikiem program doda brakujący odcinek między ostatnim, a pierwszym wierzchołkiem zamykając wielokąt. Możliwa jest zmiana grubości i koloru obrysu oraz wypełnienia.

#### **Czyszczenie mapy**

Aby wyczyścić **wszystkie** rysunki z mapy wybierz z okna *Rysowanie* ostatnią opcję zatytułowaną "Wyczyść".

#### <span id="page-26-0"></span>**3.9 Zmiana systemu odwzorowania mapy**

Zmiana systemu odwzorowania mapy odbywa się przez wybór z menu głównego sekcji *Widok>Systemy odniesień przestrzennych* jednego z wylistowanych kodów – WGS84 oraz CS92. Portal odświeży się w celu nałożenia na nowo wszystkich warstw w odpowiedniej projekcji [\(Rysunek 18\)](#page-27-1).

Rozbudowa Ptasiej Bazy Danych Monitoringu Ptaków Polski o narzędzie typu WORKFLOW oraz modyfikacja modułu mapowego i strony internetowej

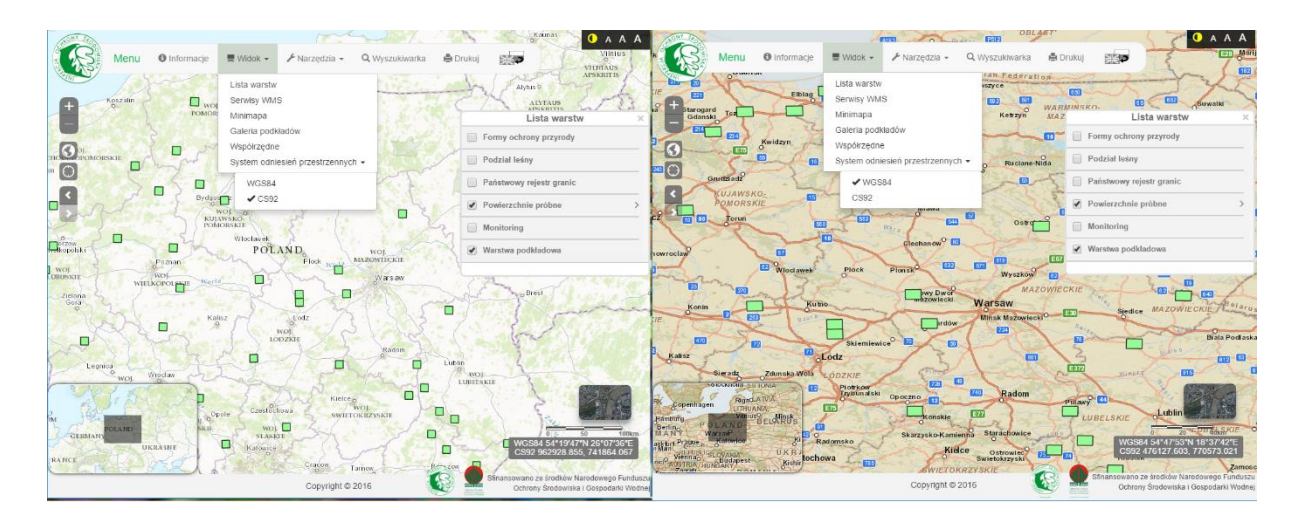

Rysunek 18 Zmiana systemu odwzorowania mapy

#### <span id="page-27-1"></span><span id="page-27-0"></span>**3.10 Drukowanie**

Przycisk drukowania dostępny jest w głównym menu. Po kliknięciu generowany jest obraz ze wszystkimi elementami mapy widocznymi aktualnie na ekranie [\(Rysunek 19\)](#page-27-2). Po zakończeniu ładowania otwiera się domyślne okno obsługi drukowania przez przeglądarkę. Do druku zostaje przesłany obraz samej mapy, warstw i rysunków, bez widocznych jakichkolwiek narzędzi i interfejsu. Pod mapą dodaje się legenda widocznych warstw z listy. Po zakończeniu drukowania powracamy do widoku wygenerowanego obrazka, który mamy dodatkowo możliwość zapisać jako obraz na komputerze (poprzez kliknięcie prawym przyciskiem myszy na mapie i wybór opcji z menu kontekstowego "zapisz jako...") lub klikając przycisk "x" powrócić do portalu.

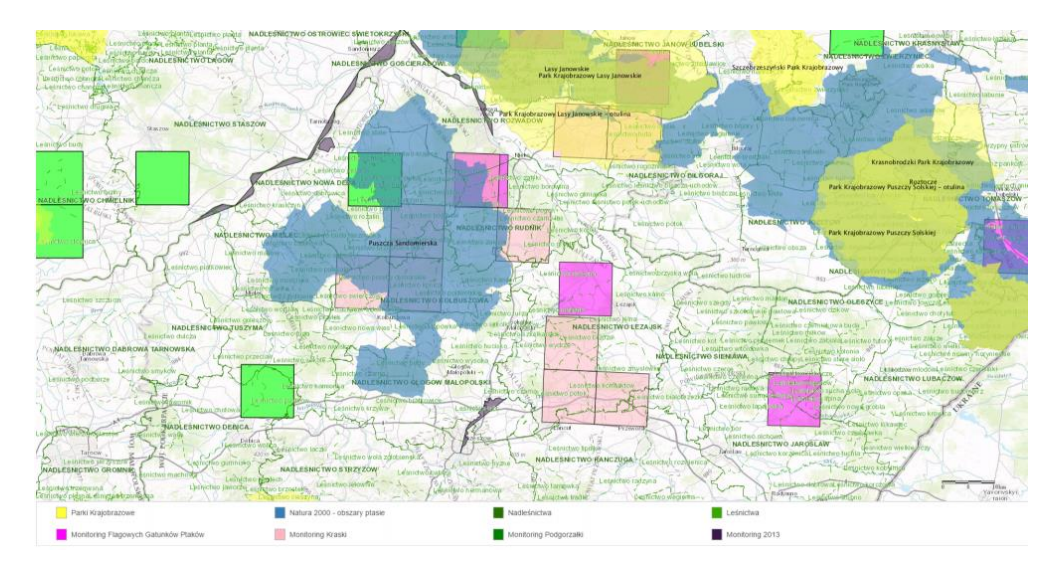

<span id="page-27-2"></span>Rysunek 19 Podgląd mapy do wydruku.